**FUNDACIÓN CENTRO COLOMBIANO DE ESTUDIOS PROFESIONALES**

# **Manual de Usuario**

### **Inscripción al Diplomado como Opción de grado**

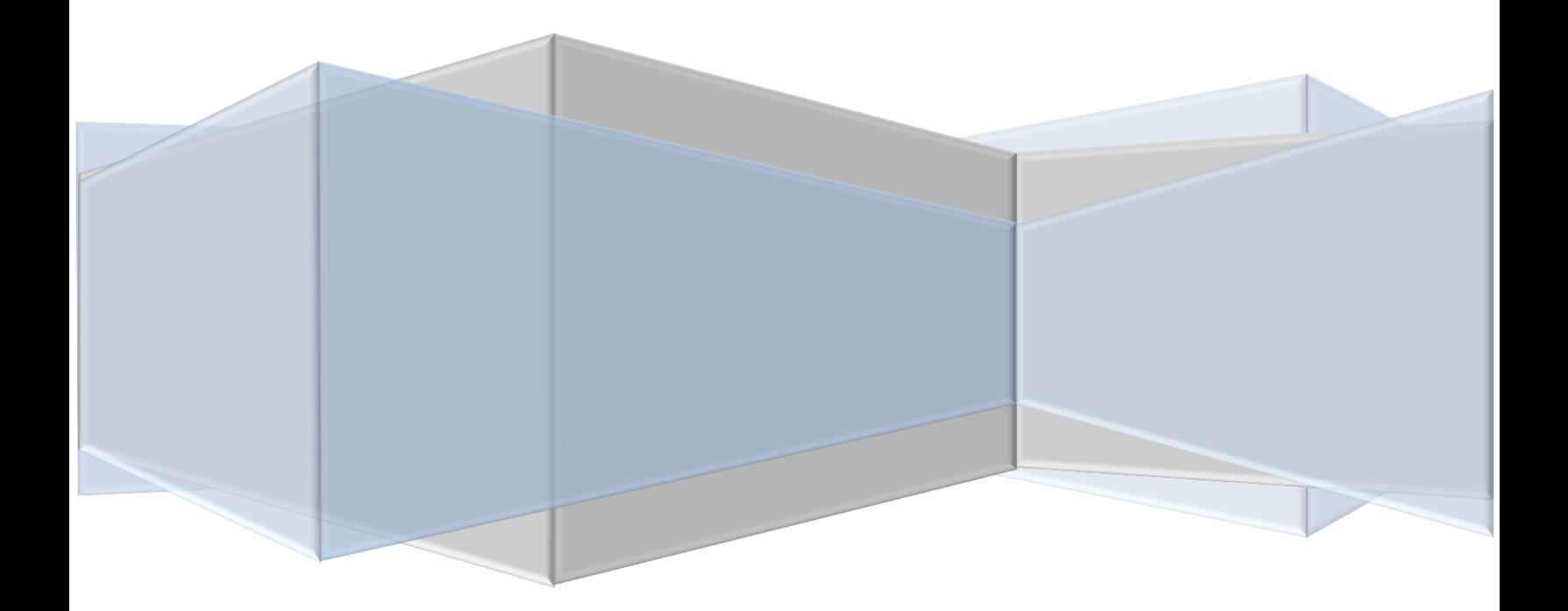

#### **RECOMENDACIONES INICIALES**

Para realizar el diplomado de grado debe cumplir con los siguientes requisitos, de lo contrario no podrá realizar el proceso de inscripción y matricula.

- Haber cursado y aprobado el 80% de los créditos en el ciclo tecnológico
- Tener matriculada la materia de formación investigativa y empresarial IV en el periodo actual.

#### **MANUAL DE USUARIO**

El modulo de inscripción le permite realizar su prematricula vía web y generar su liquidación financiera para su posterior pago.

Para realizar el proceso debe de seguir los siguientes pasos:

- 1. Ingresar a la pagina web: [http://www.cecep.edu.co](http://www.cecep.edu.co/)
- 2. Elegir en el menú principal el link **estudiantes** al lado derecho

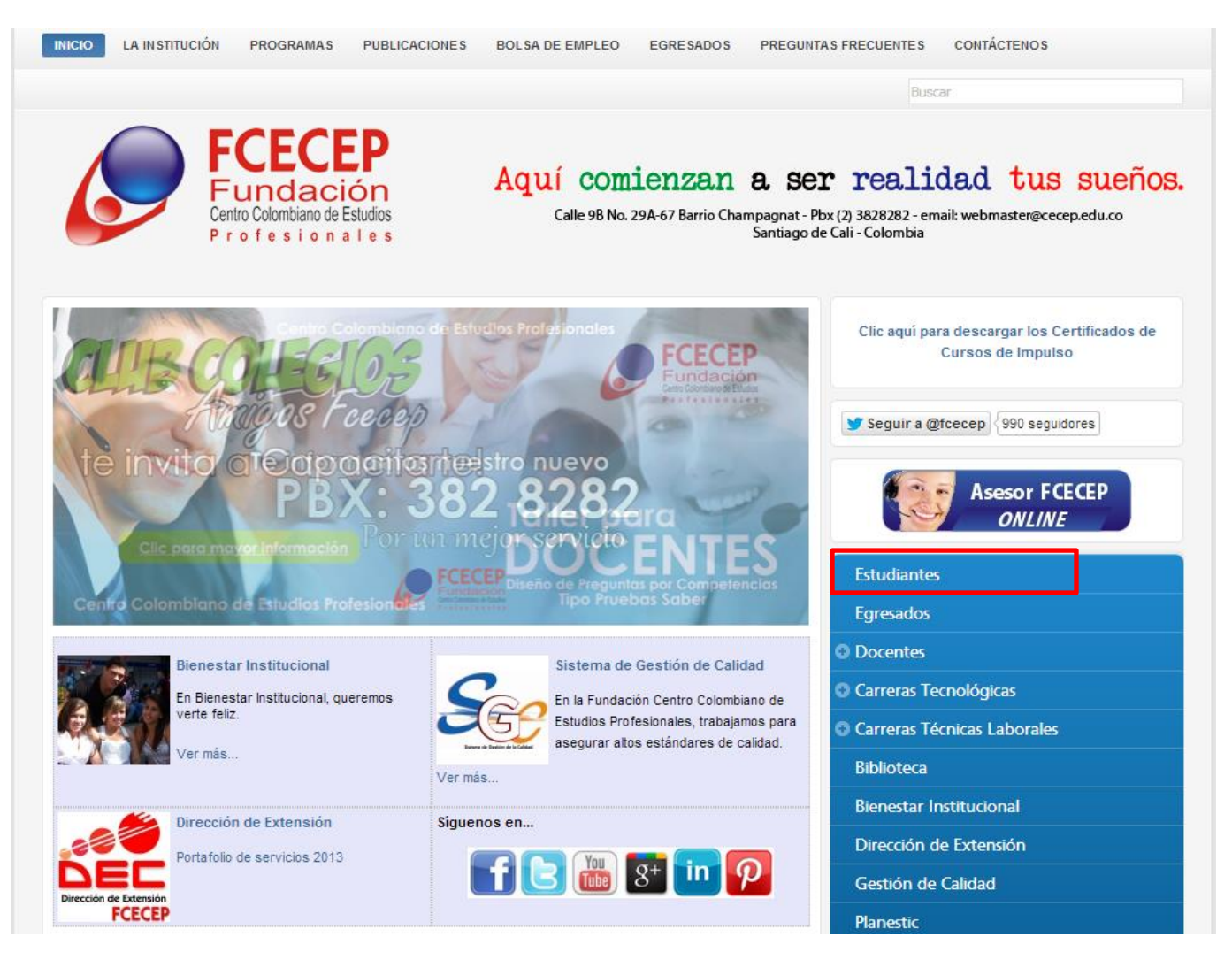

#### 3. Seleccionar **Procesos Online** y luego **diplomado como Opción de grado.**

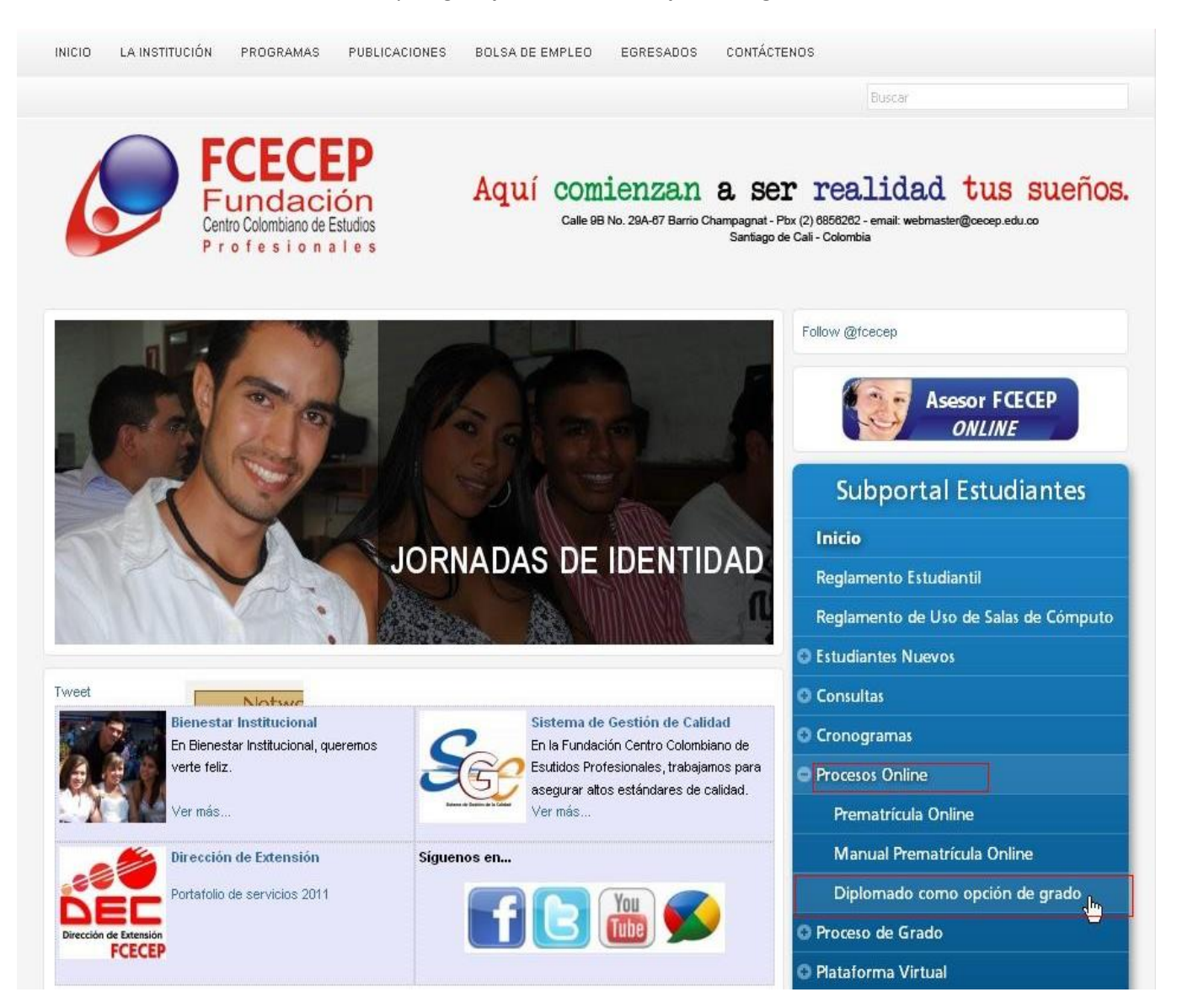

**4.** Ingrese su código de estudiante para el ciclo tecnológico y presione el botón **consultar**, en caso de no recordarlo puede utilizar el link **"ha olvidado su código"**

## Inscripción Diplomado para Grado

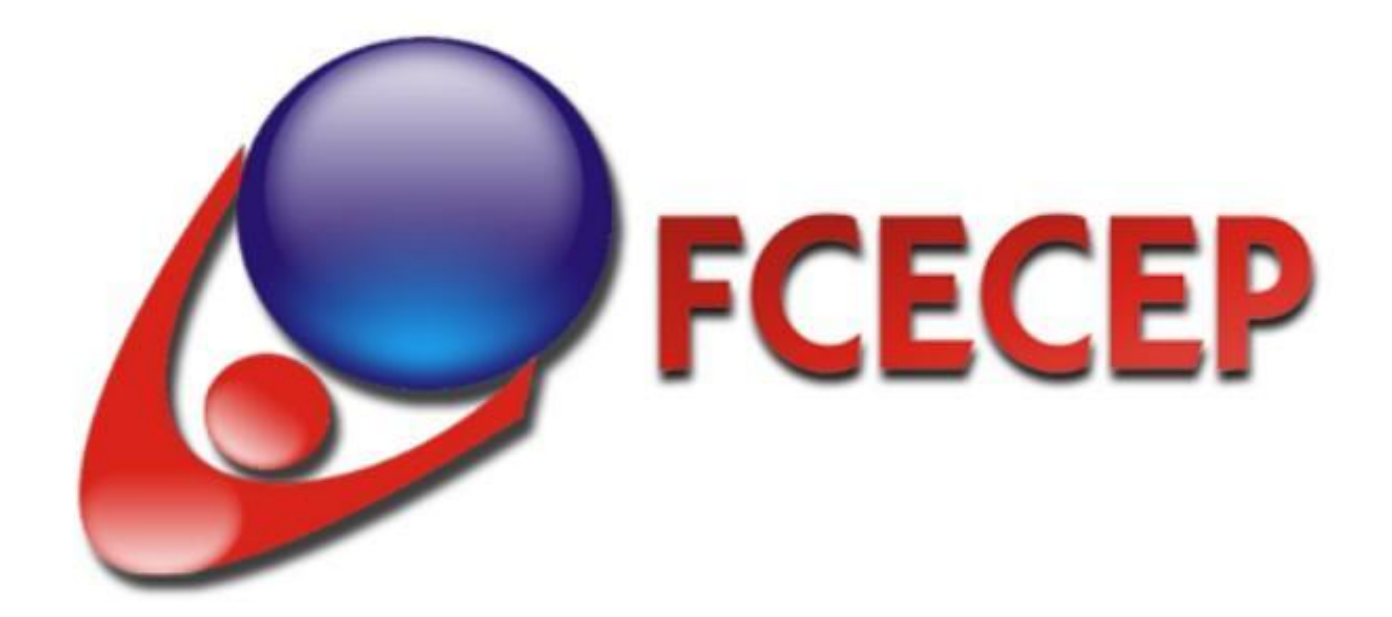

Recuerde : este servicio es solo para estudiantes de 6 semestre de Ciclo Tecnológico

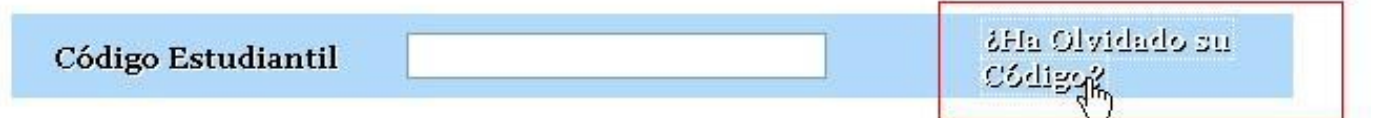

Digite su codigo estudiantil de tecnología

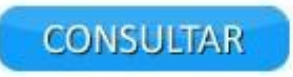

## Inscripción Diplomado para Grado

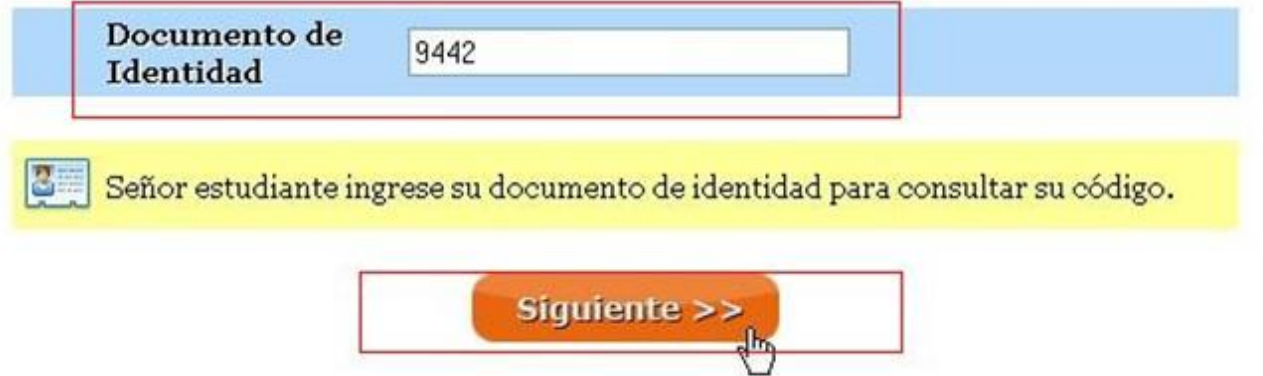

## Inscripción Diplomado para Grado

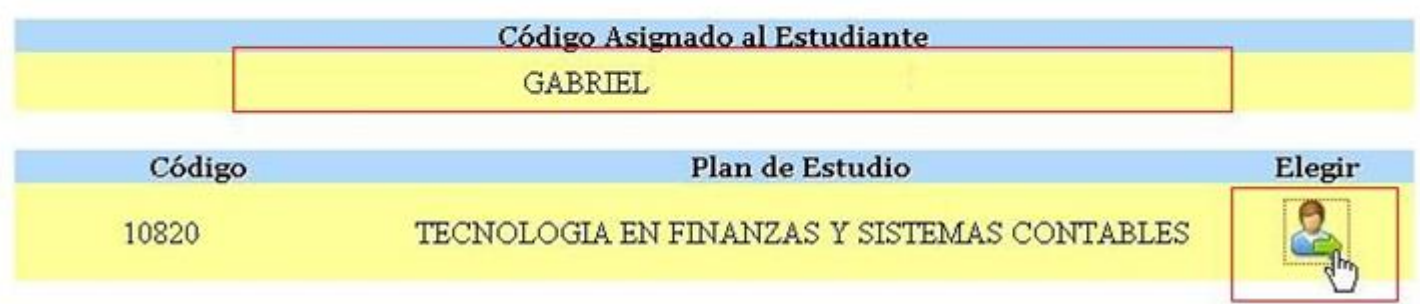

#### **NOTA:**

Si el estudiante no cumple con los requisitos aparecerá el siguiente aviso y no podrá continuar con la inscripción.

### Inscripción Diplomado para Grado

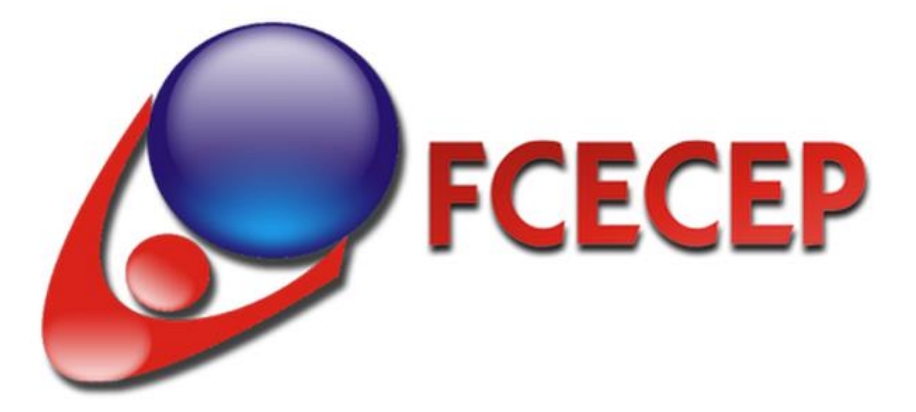

Señor estudiante para generar la liquidación financiera debe de dirigirse al departamento de registro y control.

No cumple con el porcentaje minimo de materias aprobadas para cursar el diplomado (80%)-- usted tiene el 67%.

Materia de FORMACION INVESTIGATIVA Y EMPRESARIAL IV No matriculada, no cumple con los requisitos.

5. El sistema le mostrara el diplomado en el cual puede realizar la inscripción, para continuar presione el botón **Inscribir.**

## Inscripción Diplomado para Grado

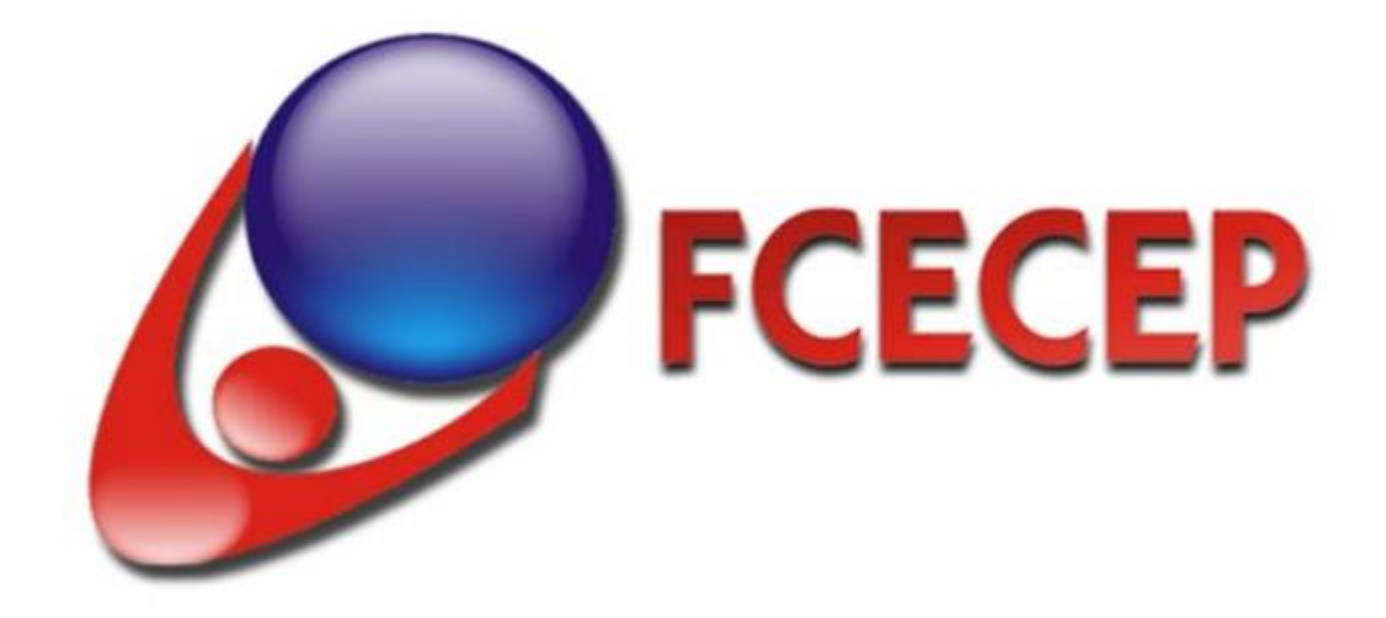

Estudiante: 9442

GABRIEL

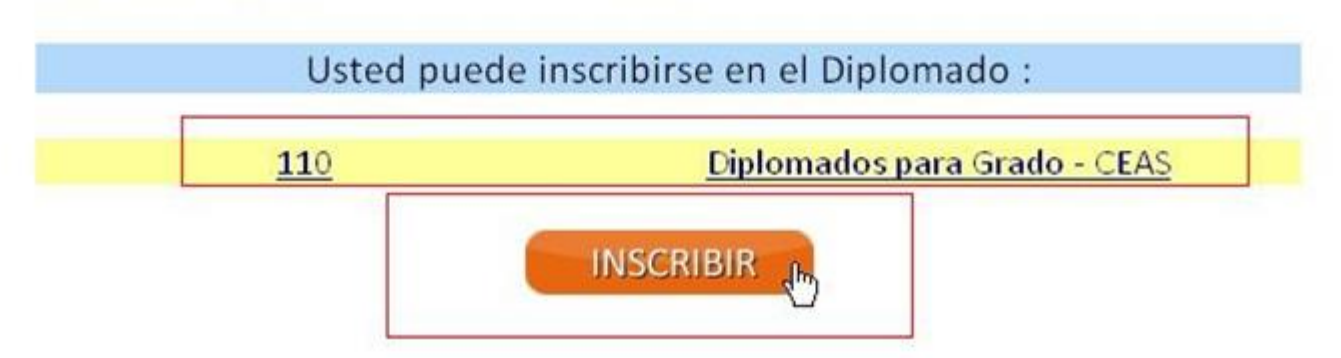

6. A continuación se genera el código para el diplomado de grado, recuerde tenerlo en cuenta ya que todos los trámites académicos y financieros se realizaran con el código asignado.

Para continuar con el proceso da clic en el link: **realizar matricula online.** 

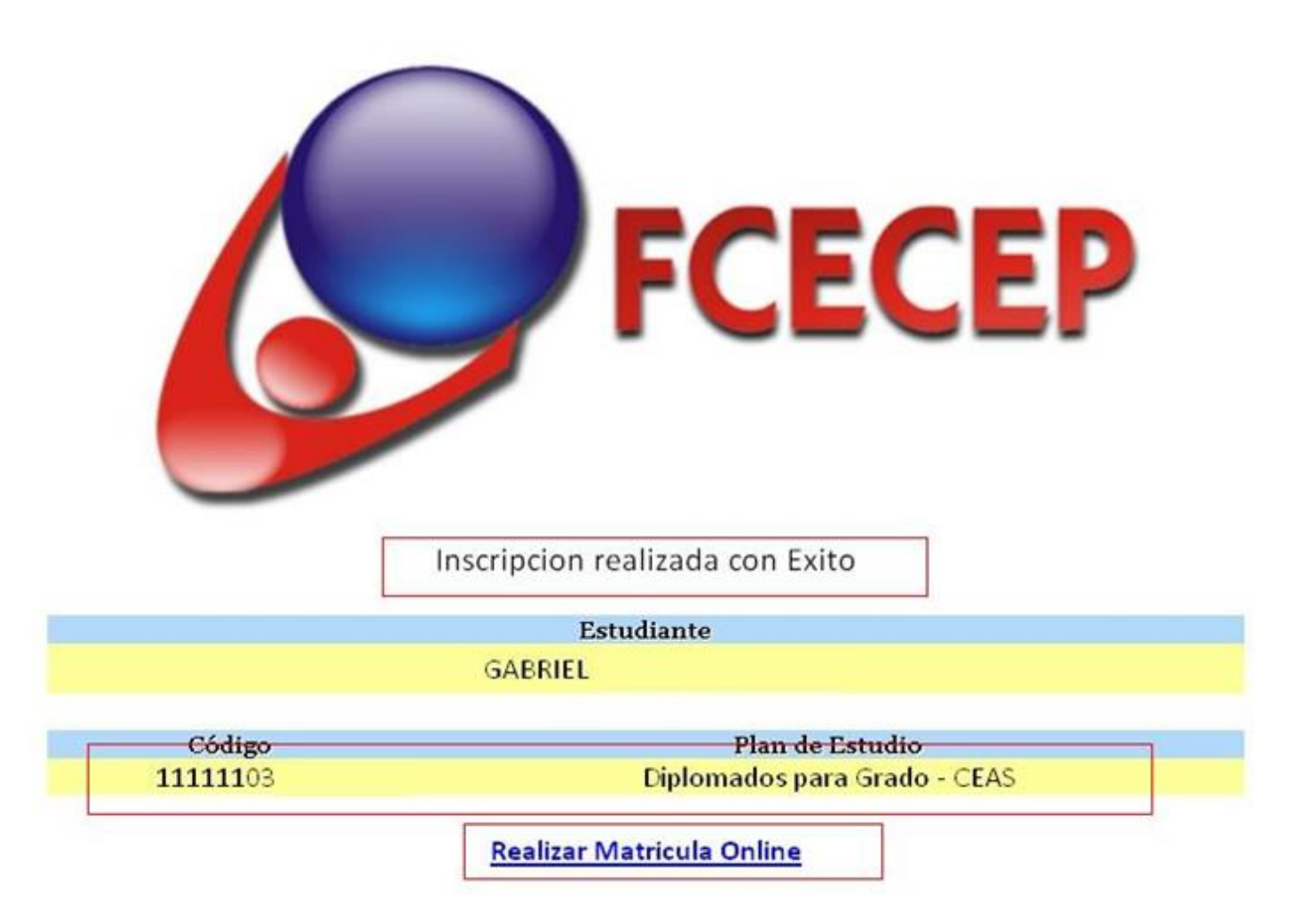

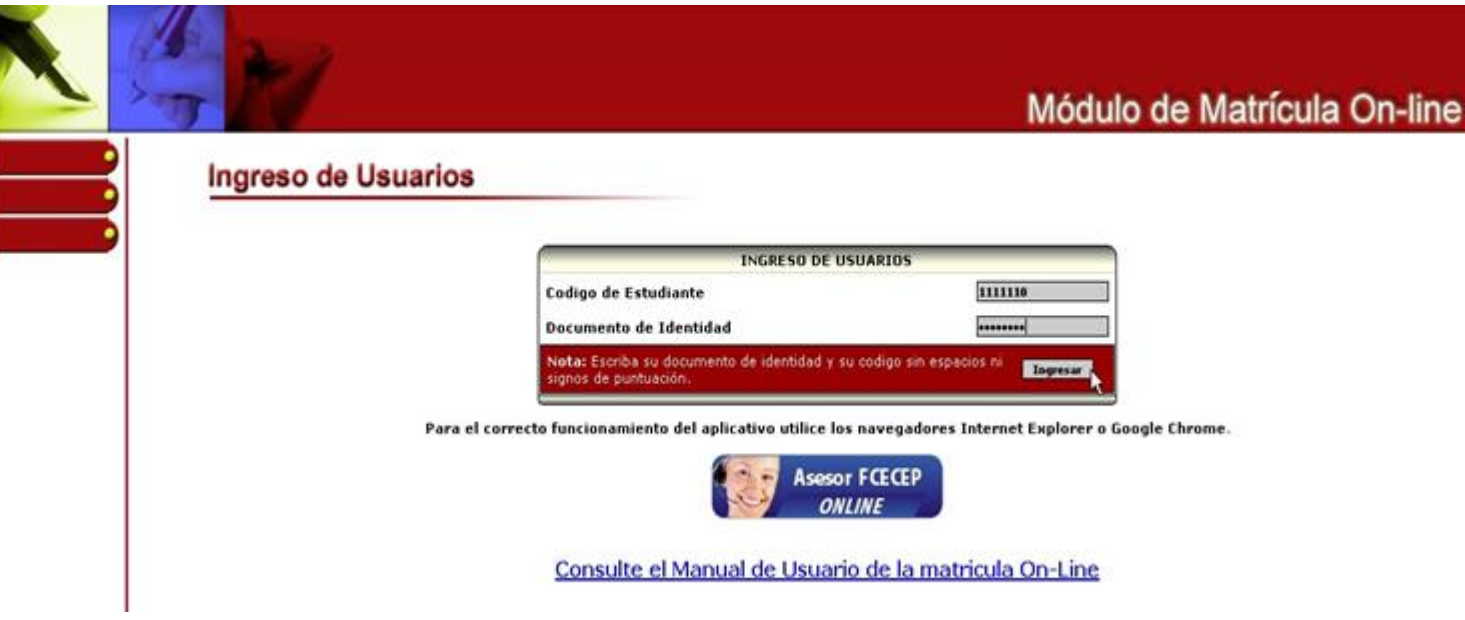

7. Digite su documento de identidad y de clic en el botón **ingresar**

8. En la siguiente pantalla encontrara el contrato de prestación de servicios educativos entre la Fcecep y el estudiante por favor léalo y de clic en **aceptar** para continuar, en caso de presentar alguna duda puede dirigirse al departamento de secretaria general en horario de oficina.

Módulo de Matrícula On

9

#### **CONTRATO DE PRESTACIÓN DE SERVICIOS EDUCATIVOS**

#### FUNDACIÓN CENTRO COLOMBIANO DE ESTUDIOS PROFESIONALES

CONTRATO DE PRESTACIÓN DE SERVICIOS EDUCATIVOS

Entre los suscritos a saber DIEGO JIMENEZ DUQUE, mayor de edad, identificado con la Gédula de Ciudadanía No. 16.500.206<br>de Buenaventura (Valle), domiciliado y residente en la Ciudad de Cali, actuando en nombre y represent mismo. By a compute a essential de cierre de grupo y/o traslado de jornada adoptada por la FCECEP. TERCERA, Vigencia,<br>La duración del Contrato de Prestación de servicios educativos, será de un Semestre Académico y se renov semana del semestre atraves de la página web institucional y publicación en carteleras fijas y garantizar el cumplimiento del mismo. B) a cumplirle al estudiante con la Prestacion de los servicios adquiridos. C) la devolución del valor cancelado cuando<br>el estudiante no acepte la medida de cierre de grupo y/o traslado de jornada adoptada por la FC La duración del Contrato de Prestación de servicios educativos, será de un Semestre Académico y se renovará una vez el La un'autorité legalité su matricula financiera del semestre actual. PARAGRAFO 1: En caso de enfermedad, fallecimiento o retiro<br>del estudiante por sanción disciplinaria, el presente contrato se dará por terminado. PARAGRAF terminado cuando el estudiante un día antes del inicio del periodo académico del semestre contratado, demuestre graves inconvenientes de salud, para estos casos le será descontado el 20% del valor de la matricula por concepto de gastos de<br>administración, PARAGRAFO 3: En caso de aplazamiento solicitado dentro de las dos (2) semanas posterio clases por graves inconvenientes de salud o traslados laborales, el contrato se aplazará hasta por un periodo académico. Para estos casos le será descontado el 10% del valor de la matricula por concepto de gastos de administración. CUARTA, Valor y<br>forma de pago del contrato,- El valor del presente contrato estará constituido por los Derechos Pecu Nuevo), los estudiantes que ingresen por primera vez a la FCECEP deberán firmar este mismo documento el cual le servirá<br>como precontrato para su vinculo con la FCECEP, lo cual no obliga a la FCECEP a admitirlo como estudia cumplido con los requisitos que se establecen en el Manual de convivencia y hasta tanto no se verifique en el Departamento de<br>Registro y control Institucional. En los casos en los que los estudiantes hayan cancelado el val asistente. B) solicitar que le sea aplazado por un periodo de un año y C) solicitar su devolución del dinero y la cancelación del<br>semestre, siempre y cuando se encuentre dentro del término. SEXTA. Vigilancia del Contrato. obligaciones del CONTRATANTE y podrá formular las observaciones del caso con el fin de ser analizadas conjuntamente con el<br>CONTRATANTE y efectuar por parte de éste las modificaciones o correcciones a que hubiere lugar. SEX por las partes en la siguiente dirección: calle 98 #294-67. SEXTA. Clausula compromisoría.<br>
el por las partes en la siguiente dirección: calle 98 #294-67. SEXTA. Clausula compromisoría.<br>
diferencia que pueda surgir con oca decidirá en principios técnicos., d) El tribunal funcionará en la ciudad de Cali. En señal del asentamiento las partes suscriben el presente documento en dos ejemplares del mismo tenor, en la Ciudad de Cali, a los DOCE (12) días del mes de 10 del año 2011.

DIEGO JIMENEZ DUQUE C.C. 16.500.206 B/Ventura (valle) **CONTRATISTA** 

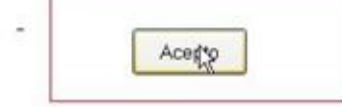

**GABRIEL** C.C. 944 CONTRATANTE

Cancelar

9. seleccione el diplomado que desea realizar y de clic en el botón: **">>".**

Aparecerá una nueva ventana donde están los horarios del diplomado, para continuar presione el botón: **agregar grupo académico**

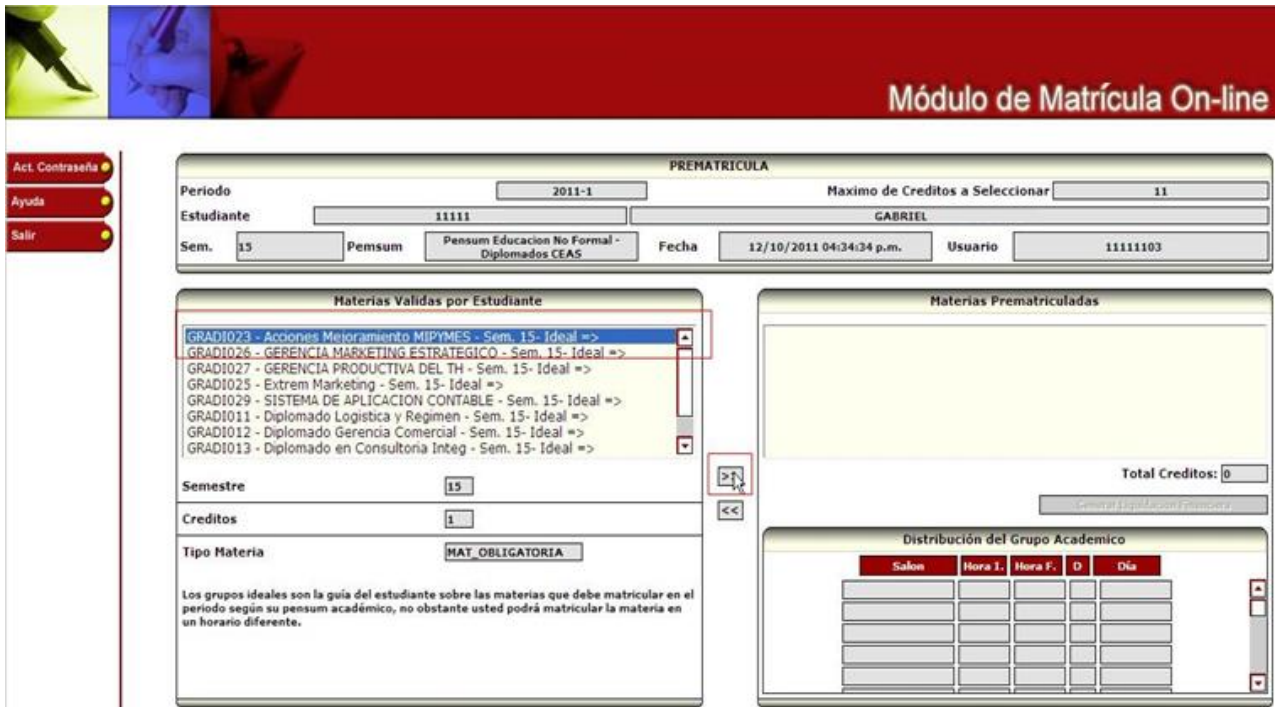

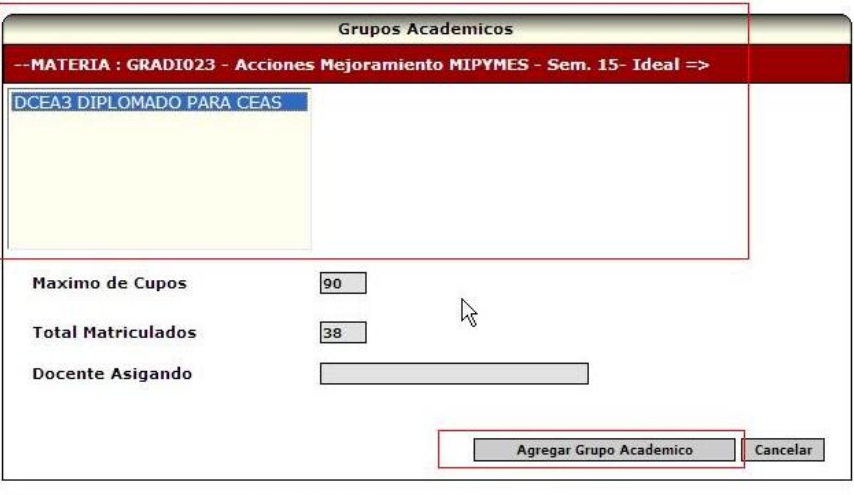

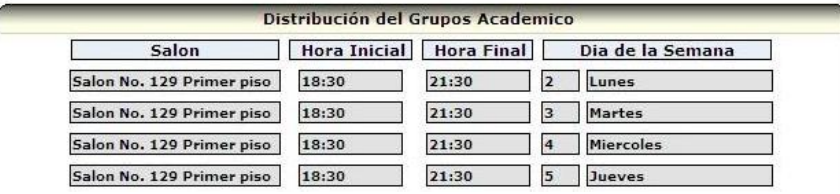

10. Luego de haber seleccionado el diplomado de grado presione el botón: **generar liquidación financiera.**

### Módulo de Matrícula On-line

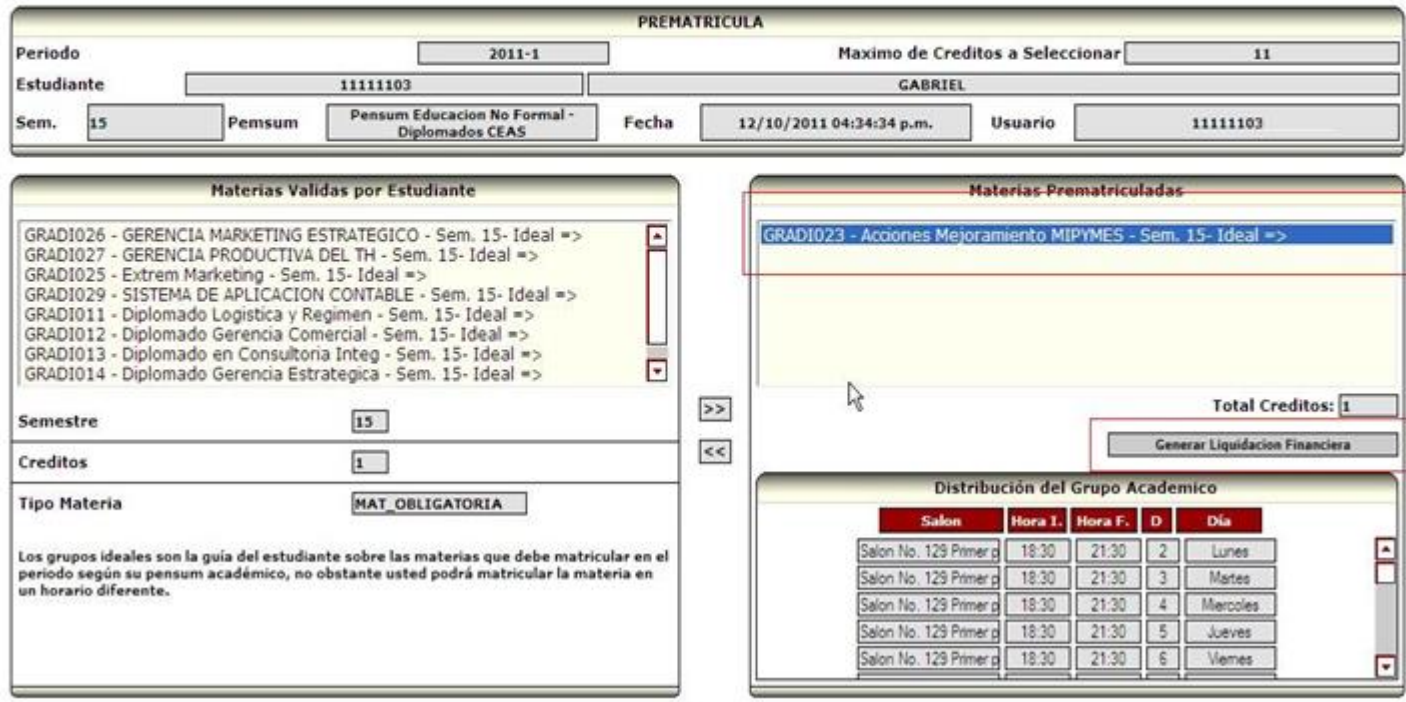

11. La siguiente ventana muestra el resumen de la liquidación financiera, para imprimirla presione el botón: **Imprimir**

### Módulo de Matrícula On-line

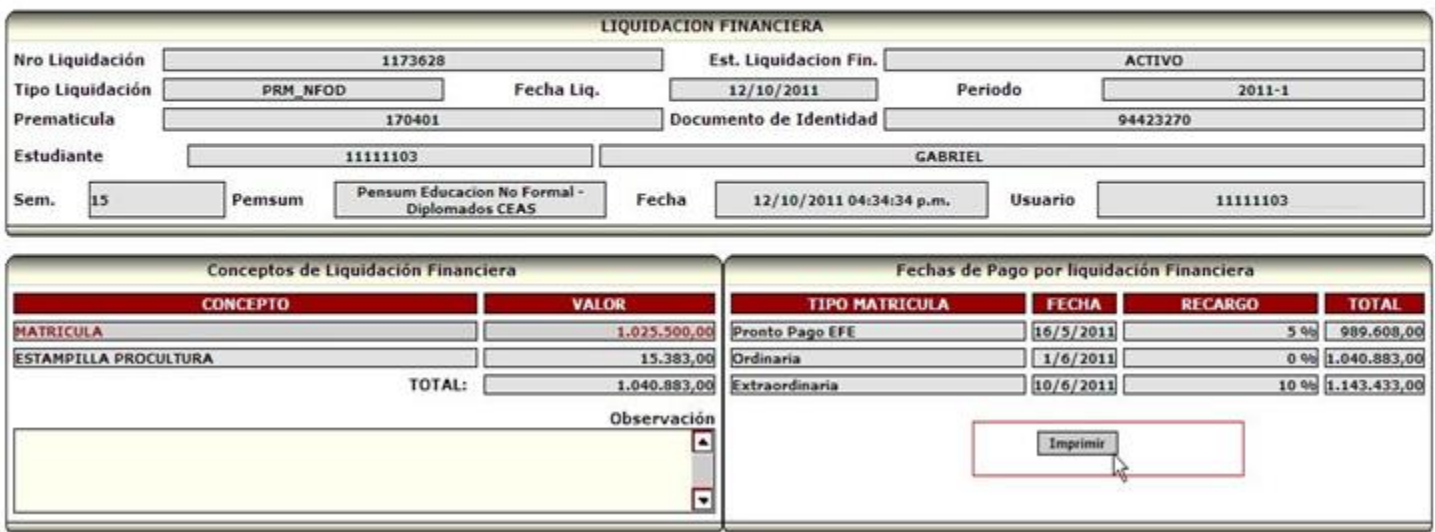

12. En esta ventana se muestra la liquidación financiera del diplomado de grado, por favor tenga en cuenta las fechas de pago y el banco donde puede realizar el pago.

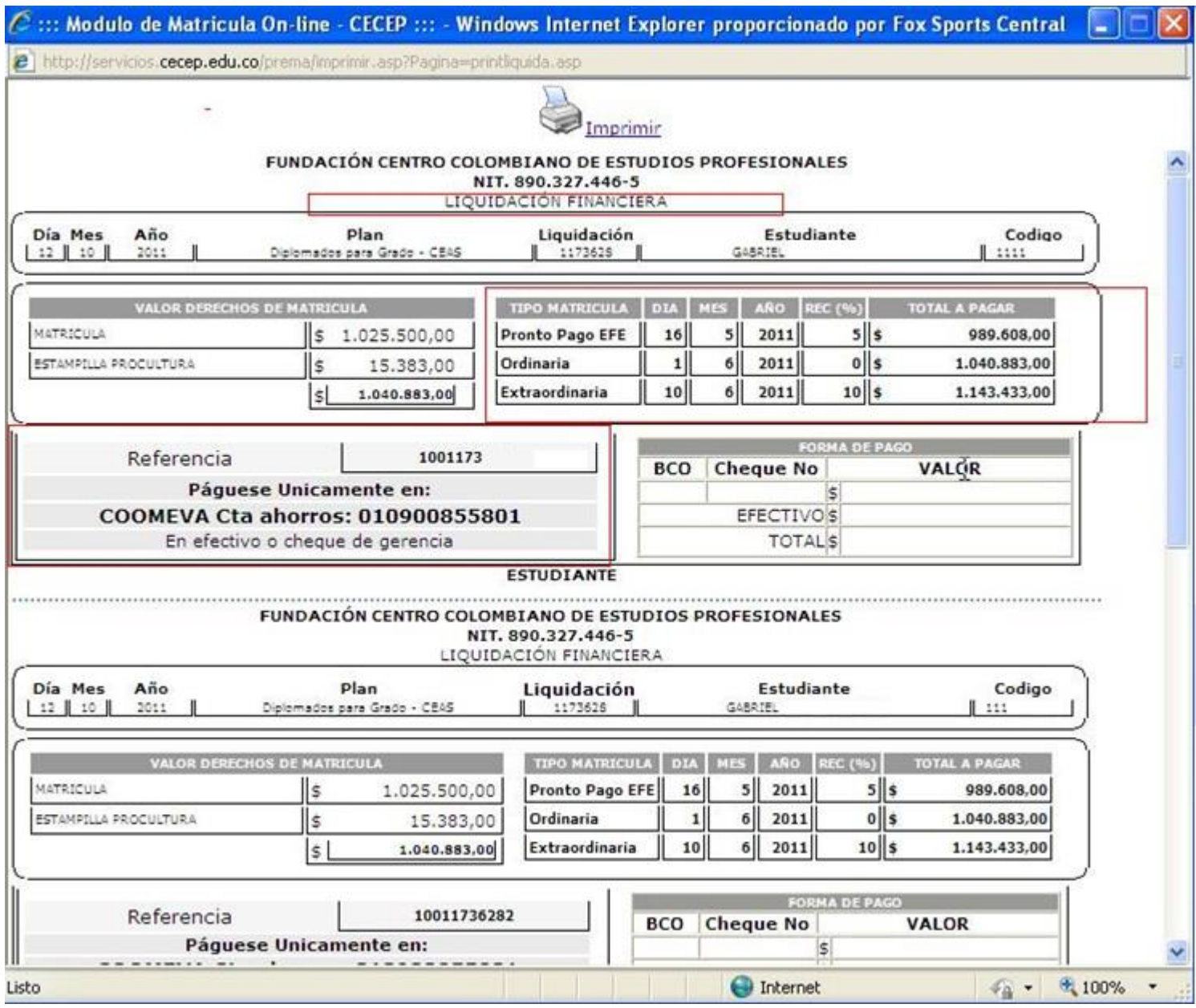